# UCS中心技術支援日誌套件收集方法

#### 目錄

簡介 方法1:圖形使用者介面 方法2:命令列介面 相關資訊

### 簡介

本文說明如何為思科統一計算系統(UCS)中心產品收集技術支援日誌套件。

#### 方法1:圖形使用者介面

按照以下說明使用圖形使用者介面收集UCS的技術支援日誌捆綁包。

- 1. 開啟Web瀏覽器,輸入UCS中心IP地址或完全限定域名。
- 2. 從「管理」選單中選擇「診斷」>「技術支援檔案」。

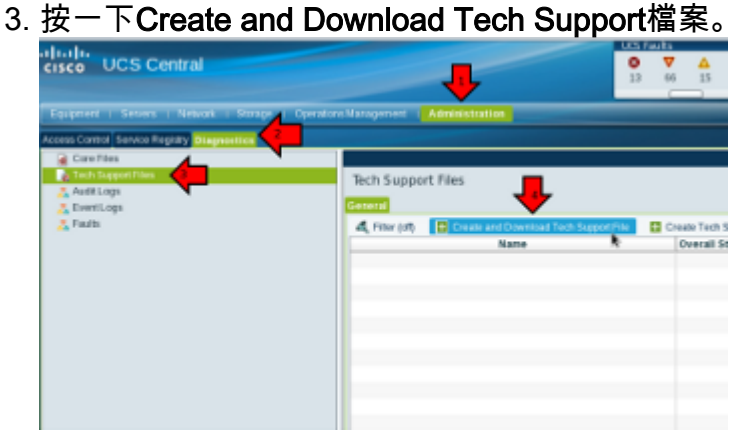

4.

5. 按一下「All」單選按鈕。

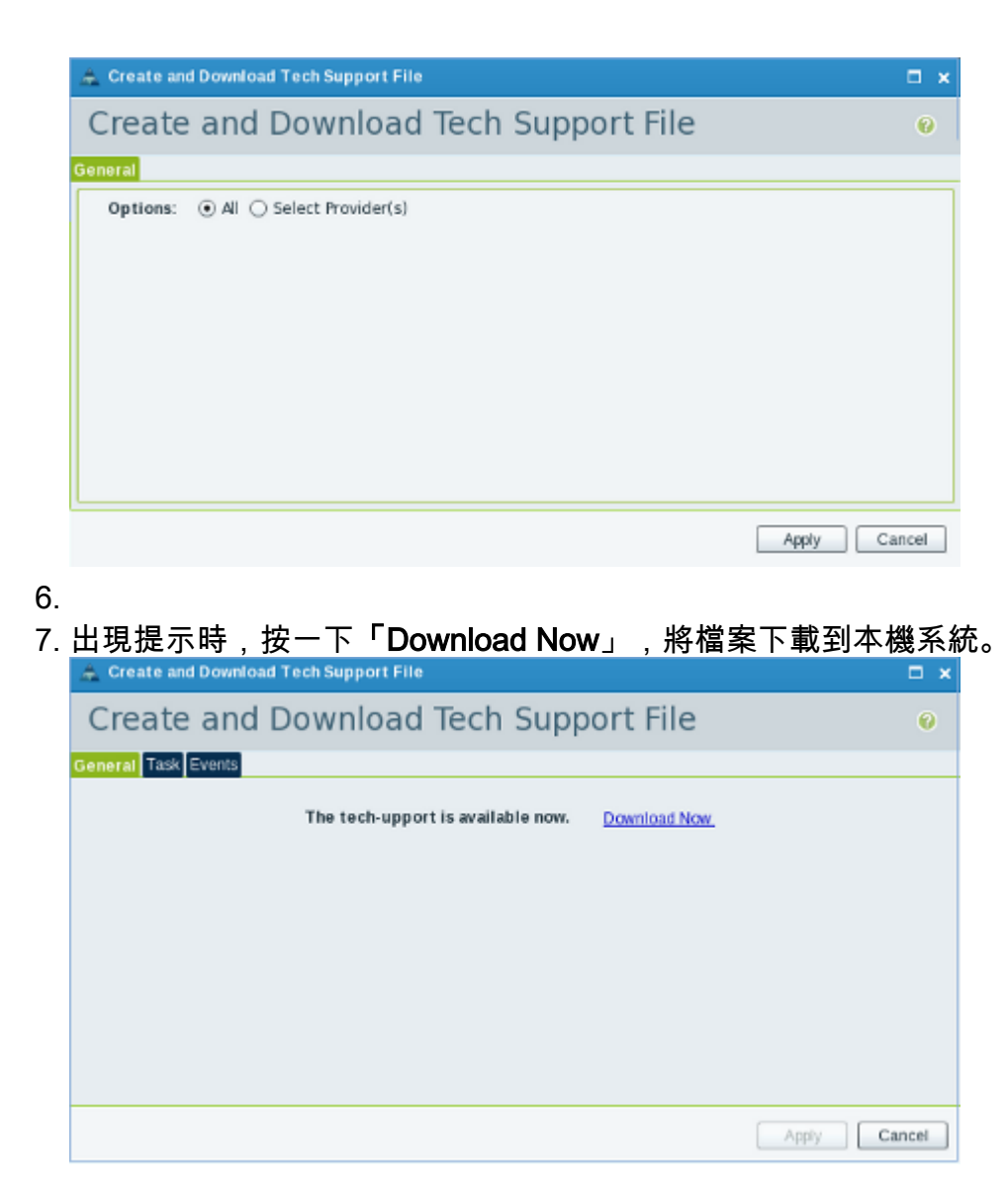

### 方法2:命令列介面

為了收集和匯出技術支援套件,請開啟一個安全外殼(SSH)到UCS中心並完成以下步驟:

1. 若要切換到本地管理上下文,請輸入**connect local-mgmt**命令。

ucs-central# **connect local-mgmt**

執行此設定以收集技術支援套件。 2.

ucs-central(local-mgmt)# **show tech-support detail** Initiating tech-support information on ucs-central.localdomain All tech-support tasks are completed. 詳細的技術支援資訊位於以下資料夾位置:volatile:///20130420070352\_ucscentral.localdomain\_techsupport\_UCSCENTRAL\_ALL.tgz 將技術支援檔案從UCS Central複製到另一個系統。 3.

ucs-central(local-mgmt)# **copy volatile:/<***file-name***> <***destination***> ftp: URI of destination file** scp: URI of destination file sftp: URI of destination file tftp: URI of destination file 通過方法或方法#1收集#2檔案可以[上傳到TAC服務請求。](//www.cisco.com/web/about/security/intelligence/01_12_TAC_Uploads.html?referring_site=bodynav)

## 相關資訊

• <u>[技術支援與文件 - Cisco Systems](//www.cisco.com/cisco/web/support/index.html?referring_site=bodynav)</u>